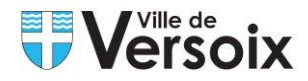

# **Tutoriel pour réserver du matériel communal**

### **Etape 1 : Création d'un compte utilisateur**

**(si vous avez déjà un compte utilisateur passez à l'Etape 2)**

Pour créer un compte, rendez-vous sur le site [www.versoix.ch](http://www.versoix.ch/)

Cliquez sur **S'inscrire** en haut à droite de la page.

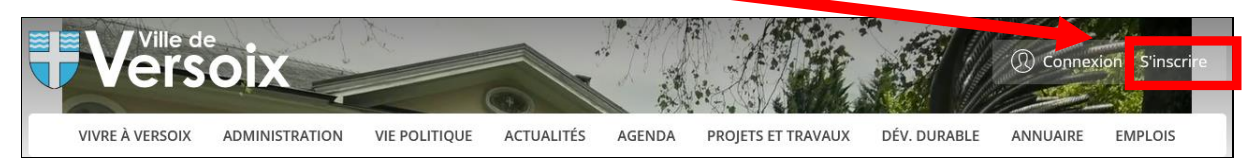

Renseignez les champs du formulaire d'inscription ainsi que l'adresse e-mail et le mot de passe, puis cliquez sur **S'inscrire** en bas du formulaire.

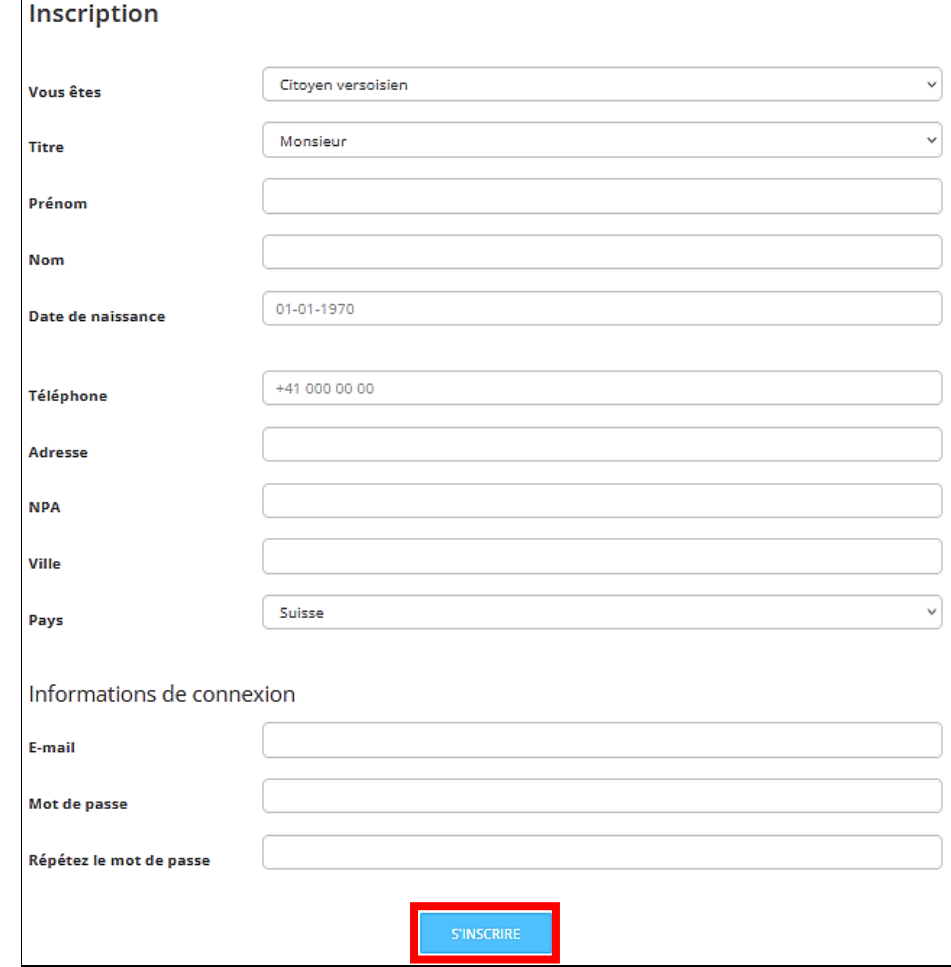

Vous recevrez alors un e-mail vous informant que votre demande de création de compte a été envoyée et qu'elle est en attente de validation, délai de réponse pouvant aller jusqu'à 2 jours ouvrables.

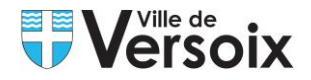

# **Etape 2 : Compte utilisateur déjà actif**

#### Pour réserver du matériel, rendez-vous sur le site [www.versoix.ch](http://www.versoix.ch/)

Cliquez sur **Connexion** en haut à droite de la page.

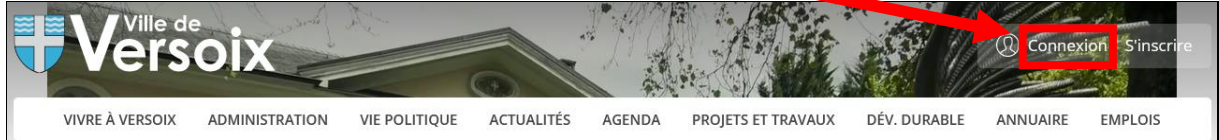

Renseignez votre e-mail et mot de passe puis **Connexion**.

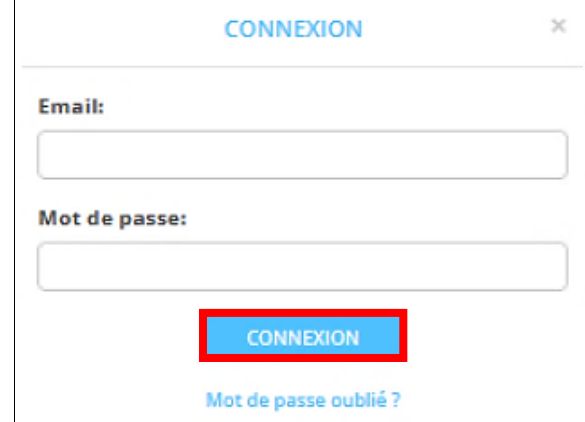

Cliquez sur votre « **Nom d'utilisateur** » en haut à droite.

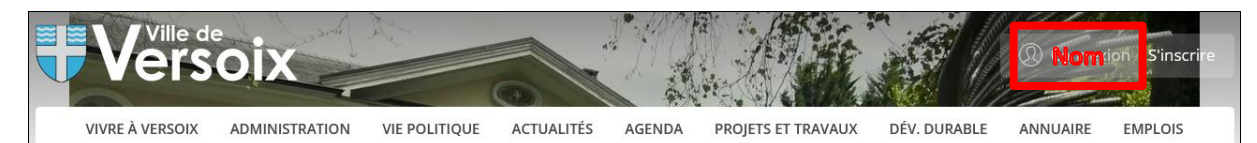

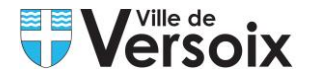

Depuis votre compte utilisateur, téléchargez les documents demandés afin de compléter votre profil et cliquez sur **Enregistrer**.

#### **Modifier mes informations**

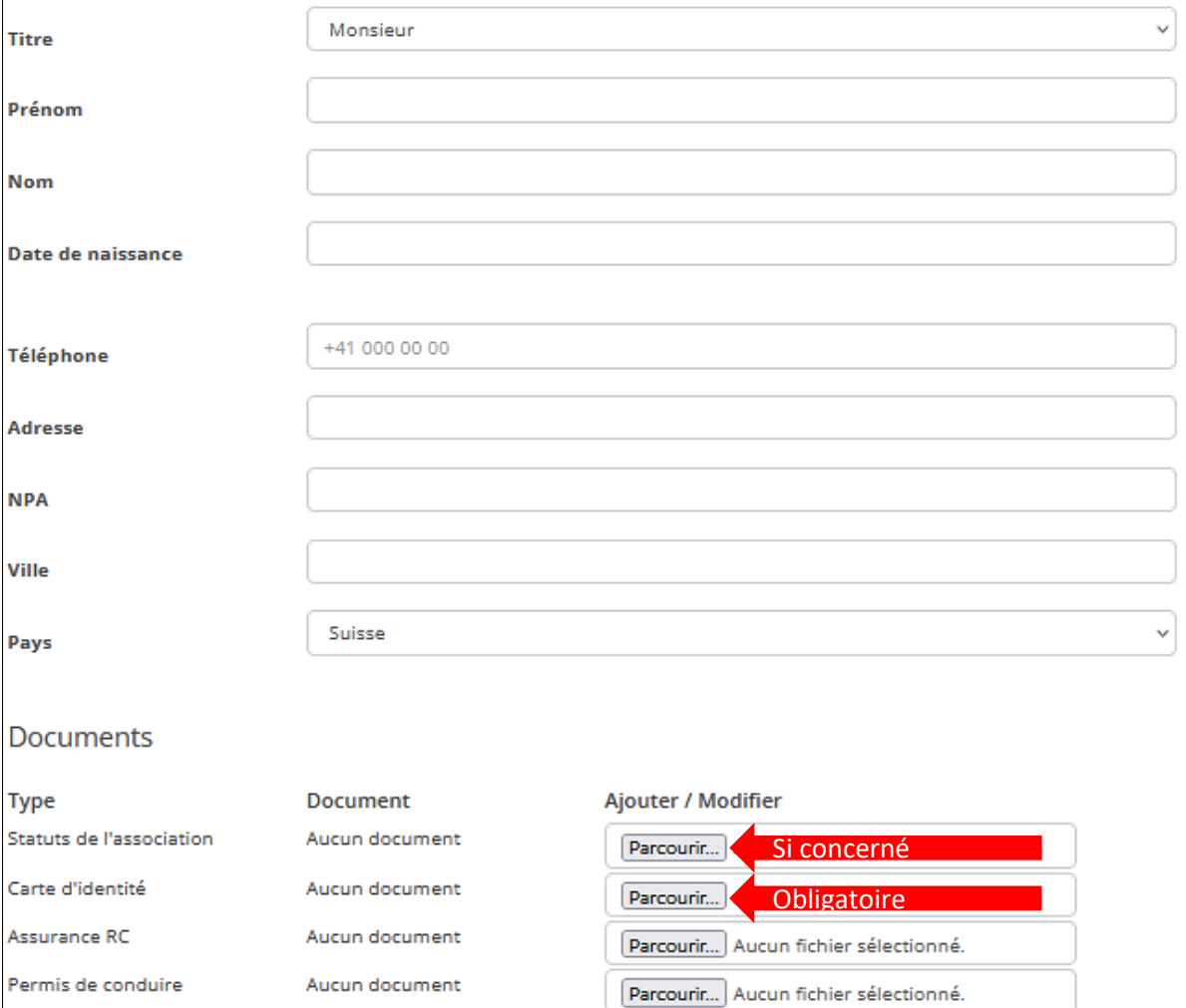

ENREGISTRER

Parcourir... Aucun fichier sélectionné.

Documents entreprise

Aucun document

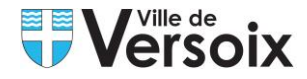

# **Etape 3 : Réservation et/ou consultation de disponibilité du matériel**

Vérifiez que vous êtes bien connectés ; votre nom d'utilisateur doit apparaître en haut à droite de la page.

Cliquez ensuite sur **Locations** depuis la page d'accueil, puis **Matériel.**

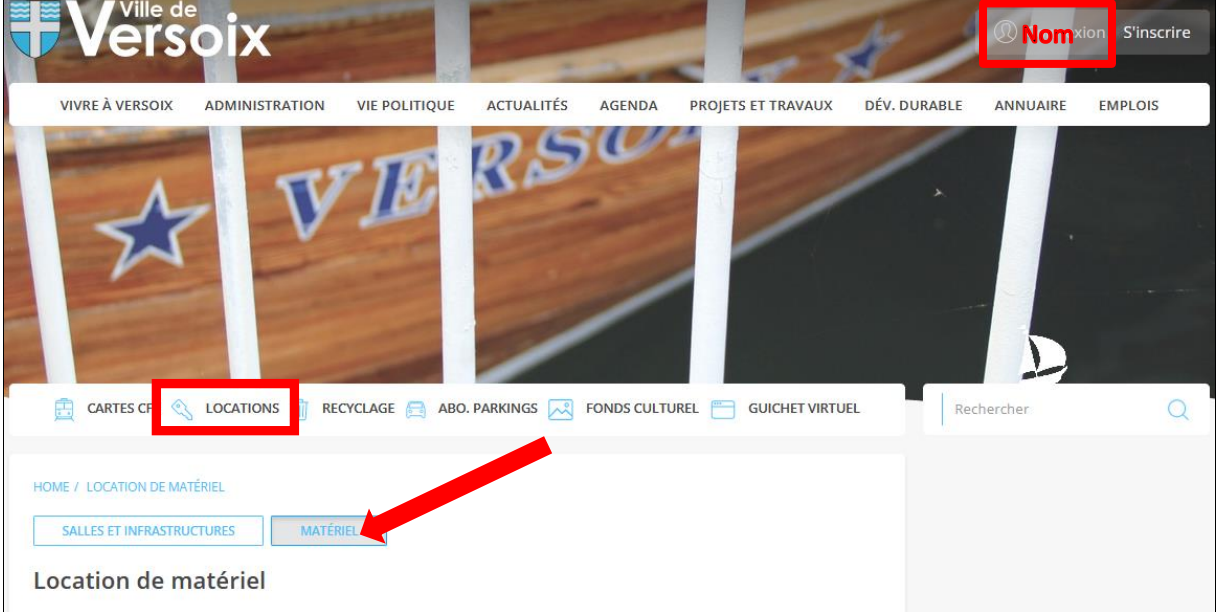

Une description succincte est donnée sur la procédure de réservation du matériel (traitement de la demande, transport et livraison, etc.). Allez jusqu'en bas de la page **(si vous êtes déjà connectés, passez à l'Etape 4)**.

Si vous n'êtes pas connectés, poursuivez selon flèche ci-dessous ou cliquez sur **Connexion** en haut à droite de la page.

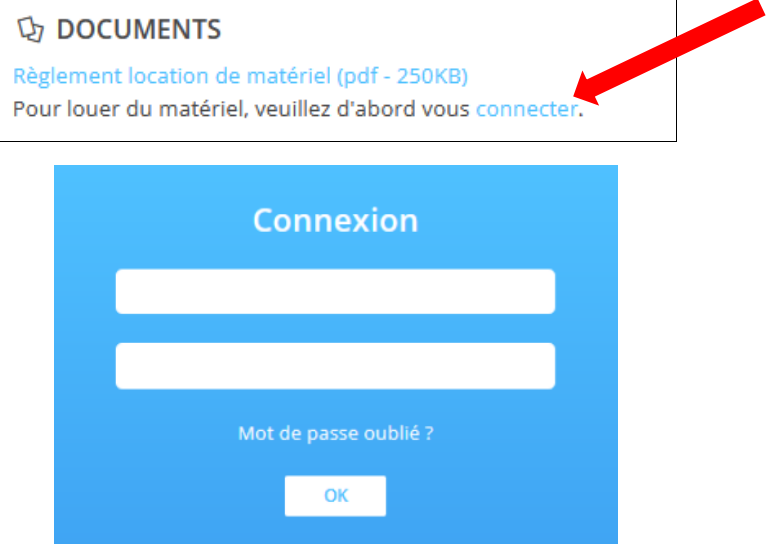

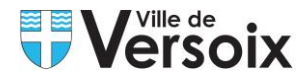

 $\overline{\Gamma}$ 

# **Etape 4 : Sélectionnez les dates de l'événement,**

## **de livraison et de retour du matériel**

Renseignez les dates de l'événement (du… au…). Les dates (indicatives) de livraison et de retour s'affichent automatiquement, puis cliquez sur **Afficher le matériel disponible**.

Le symbole d'interdiction  $\bigcirc$  correspond aux dates hors délai des 20 jours à compter du jour de votre connexion et ne peuvent être ni consultées ni réservées. La livraison et le retour du matériel ne peuvent s'effectuer durant les week-ends.

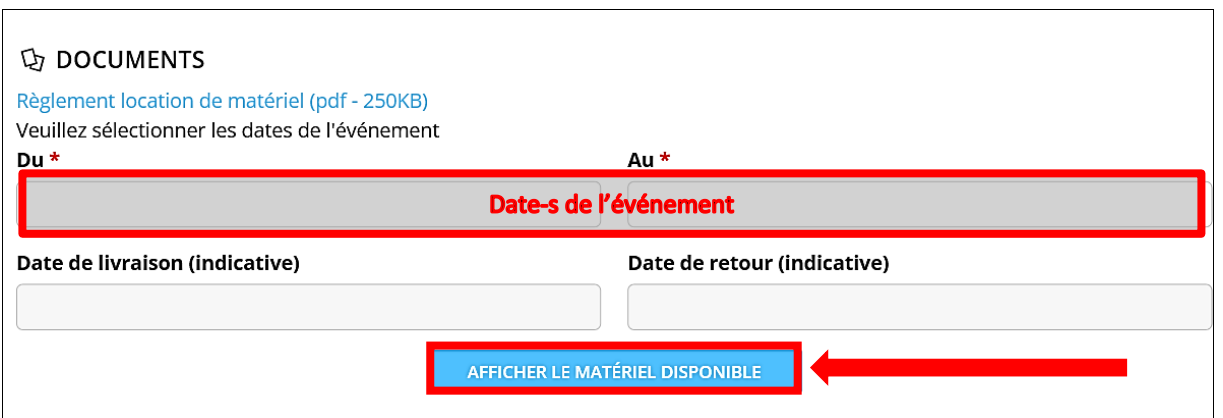

Les dates renseignées, entrez le nombre de banc(s) et table(s) souhaités en utilisant le symbole **+/-**

Le stock disponible est indiqué sur la droite (selon flèche ci-dessous).

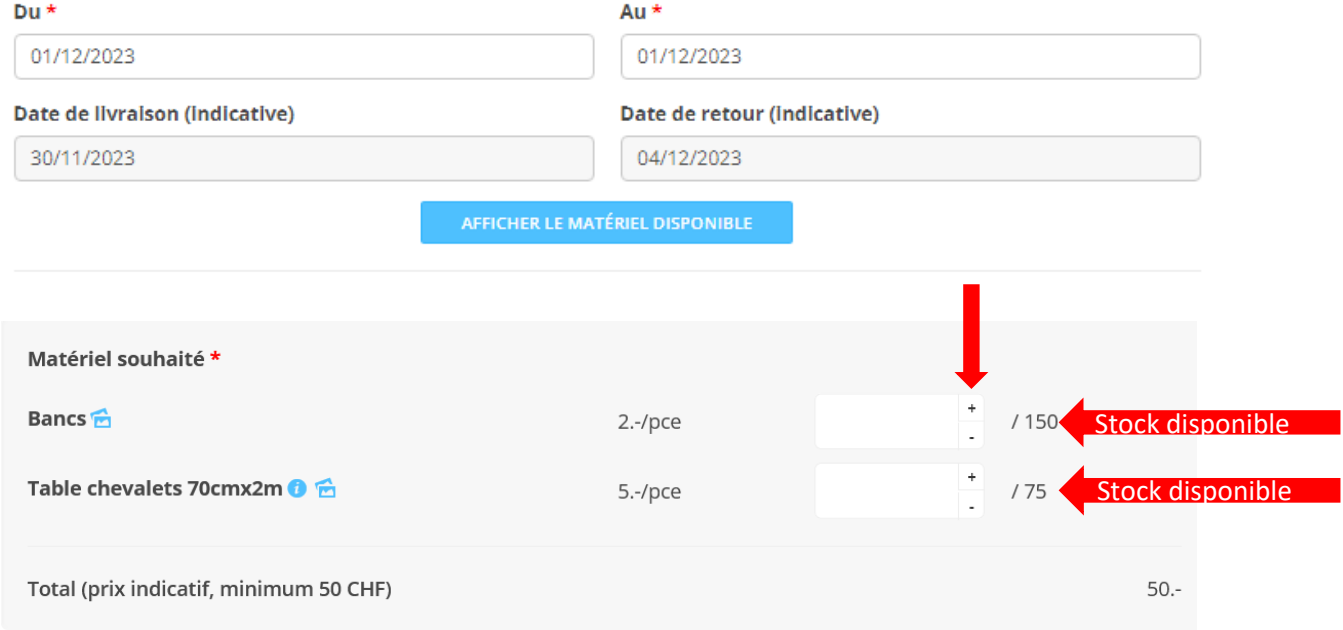

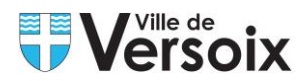

Renseignez tous les champs du formulaire, et insérez les fichiers demandés s'ils sont manquants, puis cliquez sur **Soumettre**.

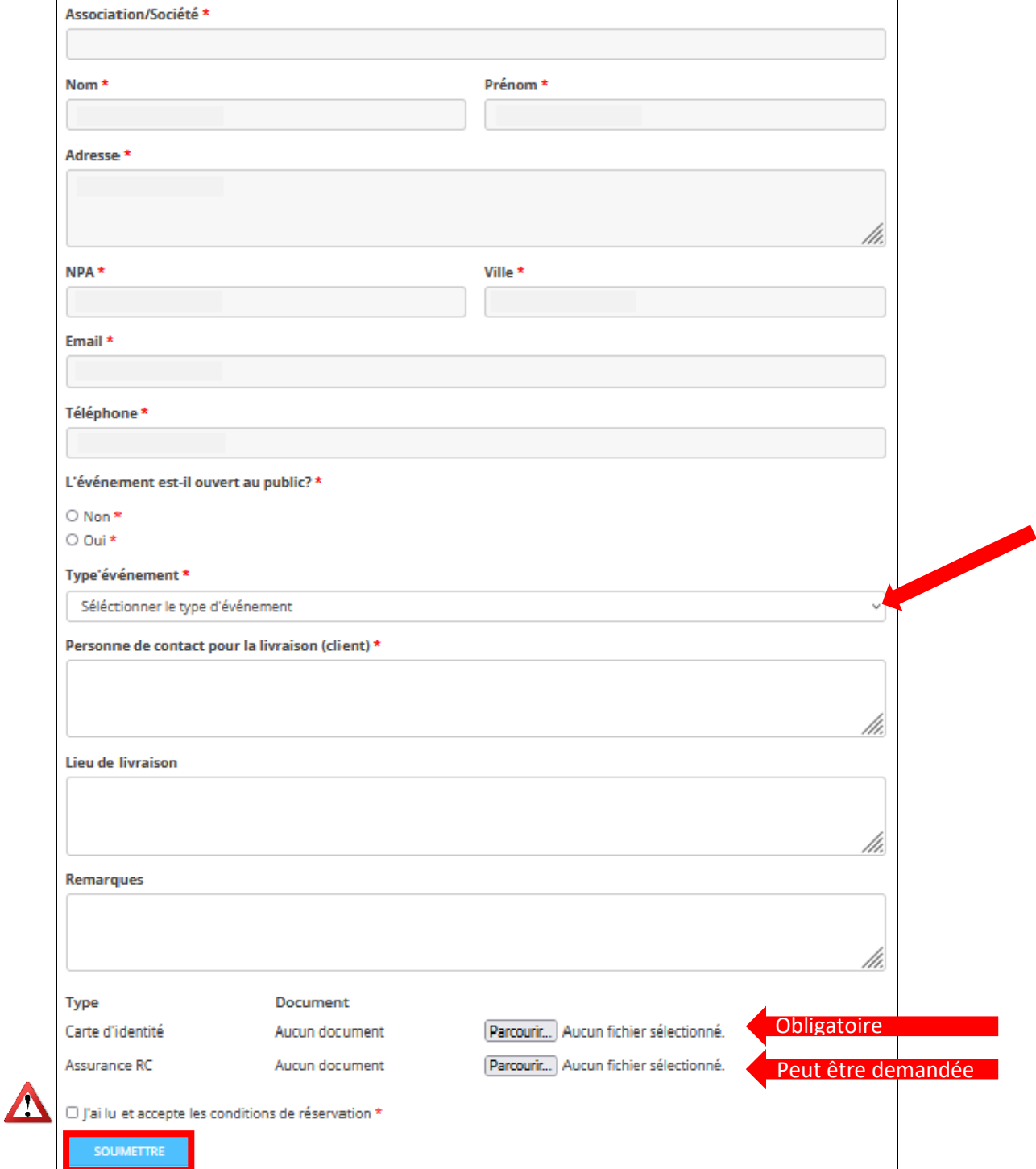

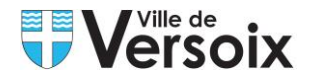

### **Etape 5 : Réservation validée/refusée**

La confirmation ou le refus de mise à disposition sont adressés par le service des locations dans les 10 jours ouvrés à compter de la réception de la demande, pour autant que la demande soit complète. En période de vacances scolaires, le délai de réponse peut être prolongé.

La facture concernant la location est adressée au bénéficiaire par courrier postal.

#### **Etape 6 : Consultation ou annulation d'une demande**

Vérifiez que vous êtes bien connectés ; votre nom d'utilisateur doit apparaître en haut à droite de la page.

Cliquez sur votre **« Nom d'utilisateur »** en haut à droite.

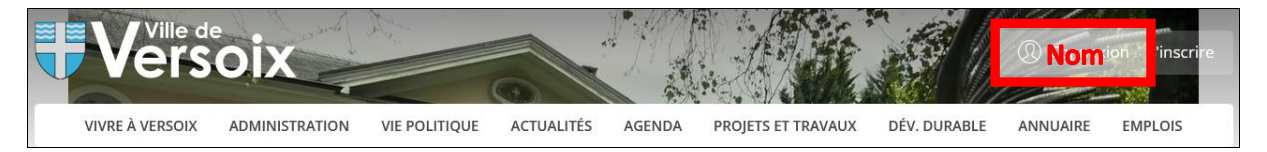

Tout en bas de la page vous avez la possibilité de consulter ou annuler vos demandes de locations en cliquant sur  $\bullet$  pour les consulter ou sur  $\blacksquare$  pour annuler. Attention si la demande de réservation a déjà été traitée, des frais peuvent être facturés\*.

Matériel

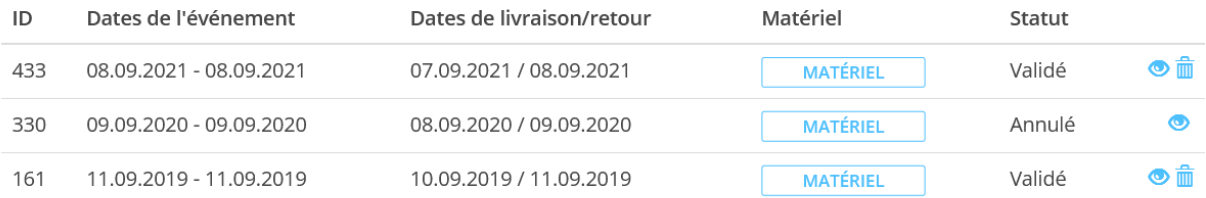

\*Voir [règlement](https://www.versoix.ch/media/document/0/2018-10-31_reglement-materiel_v10.2018.pdf) des locations